# **Sensitivity Analysis**

### **Weekly supply of raw materials:**

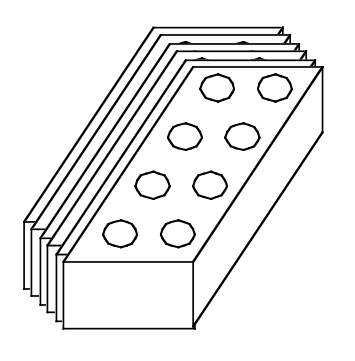

6 Large Bricks 8 Small Bricks

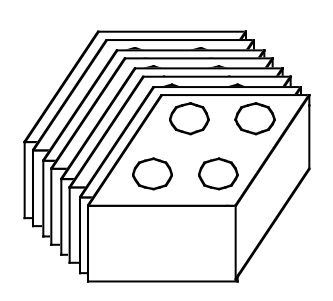

**Products:**

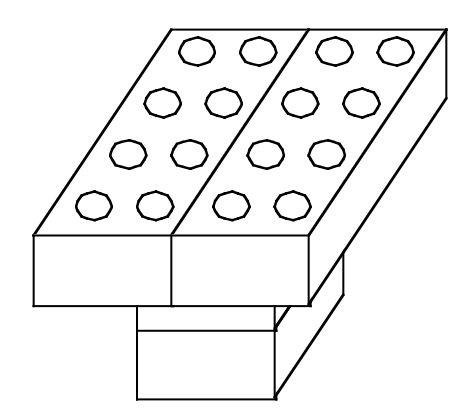

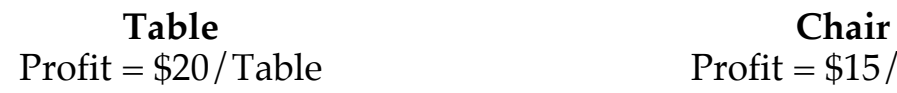

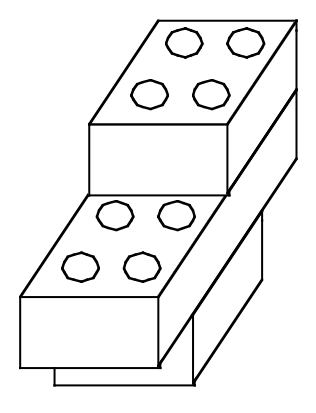

 $Profit = $15/Chair$ 

# **Graphical Solution**

Maximize *Z* = (\$15)*C* + (\$20)*T*

subject to

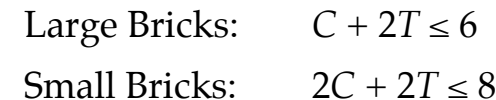

and

 $C \geq 0$ ,  $T \geq 0$ .

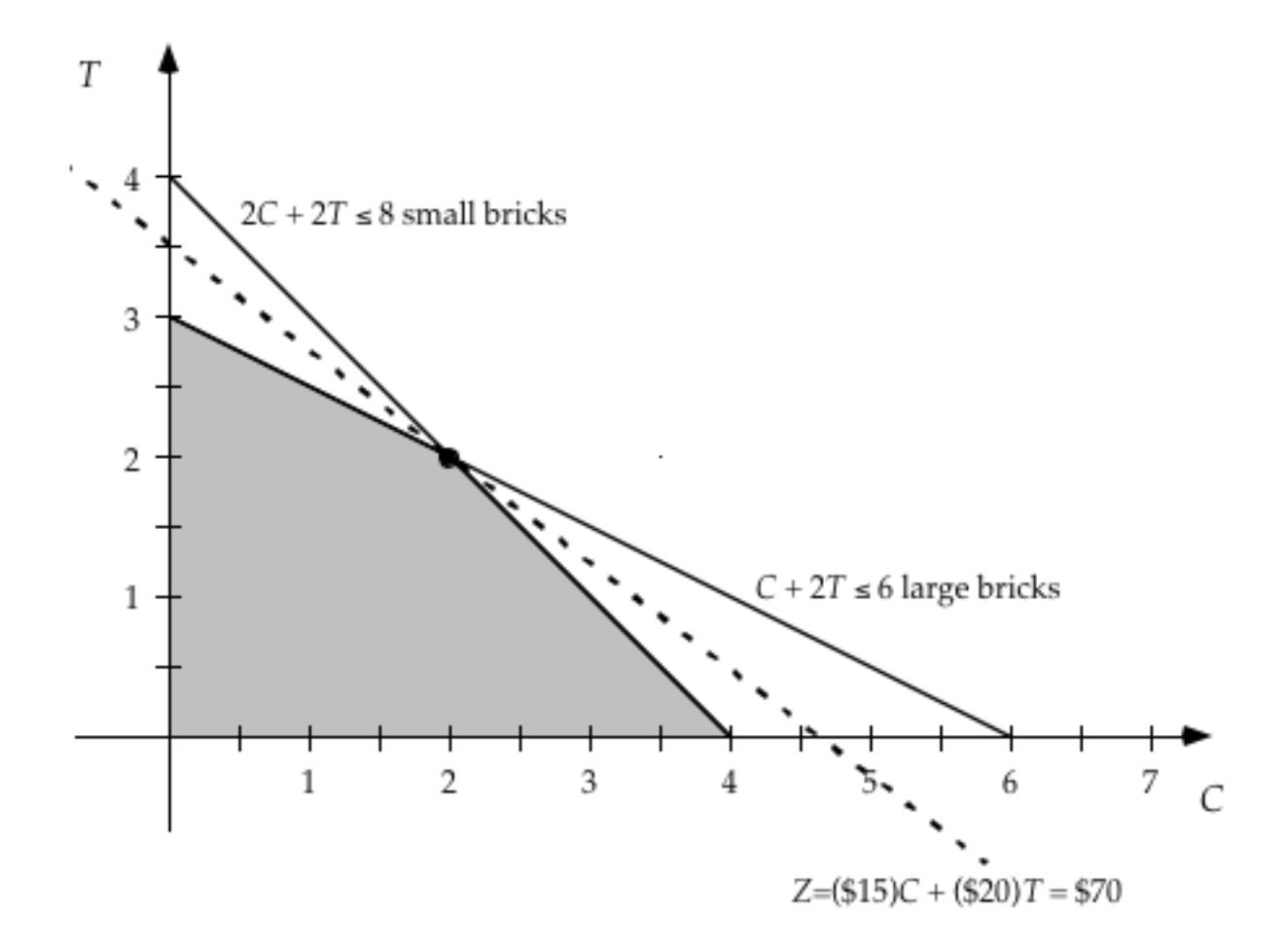

# **Generating the Sensitivity Report**

Solve the problem using the Solver:

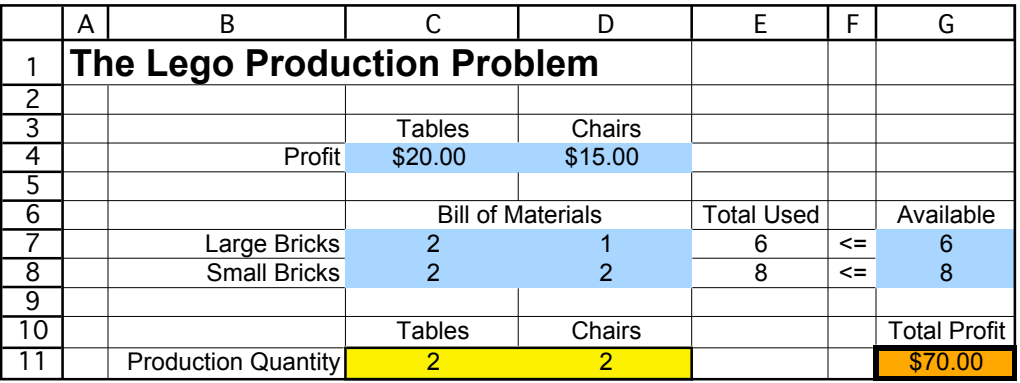

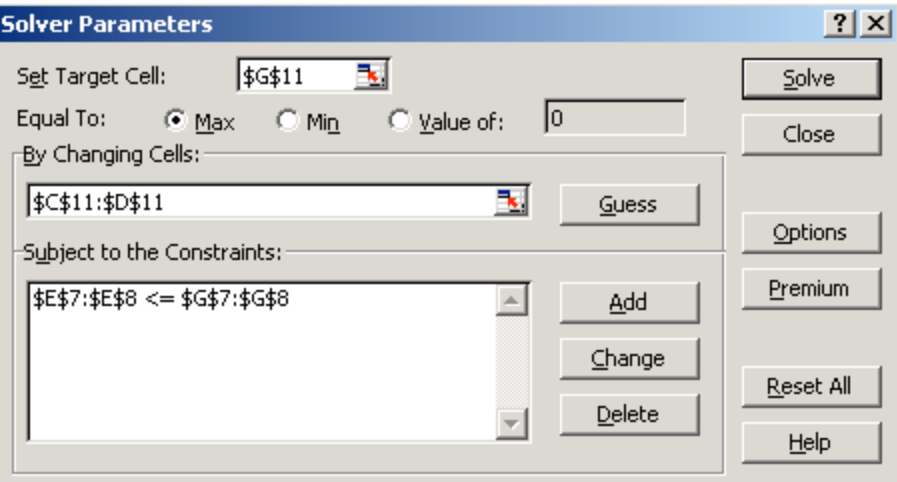

Then, choose "Sensitivity" under Reports.

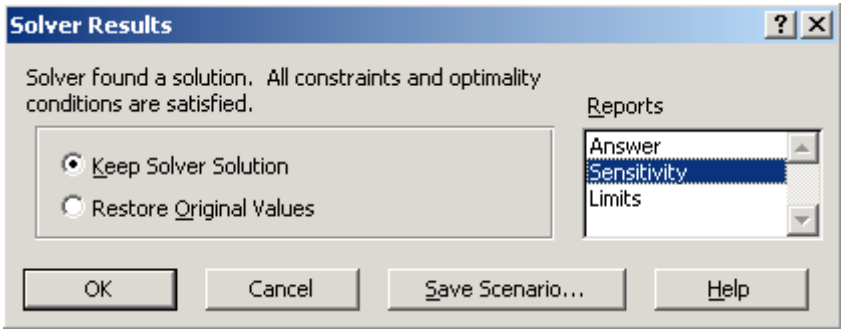

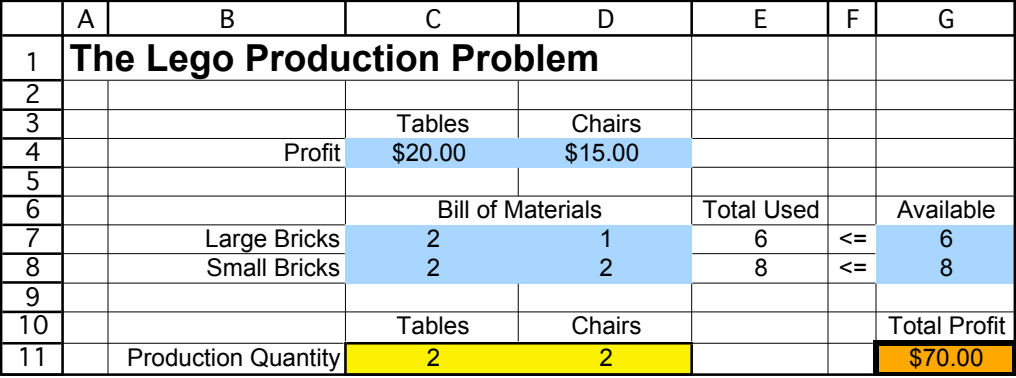

## **Th e S e n sitivit y R e p o r t**

Adjustable Cells

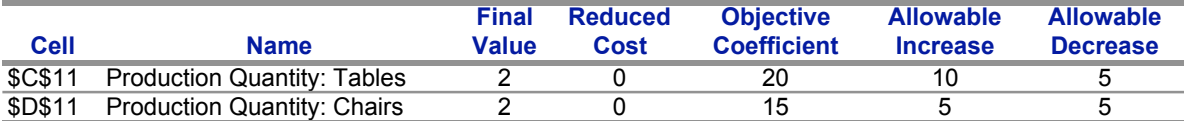

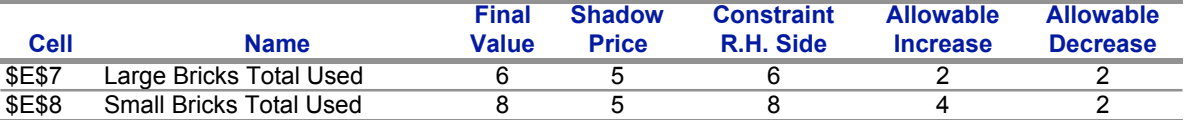

## **N et P r o fit f r o m T a ble s = \$ 3 5**

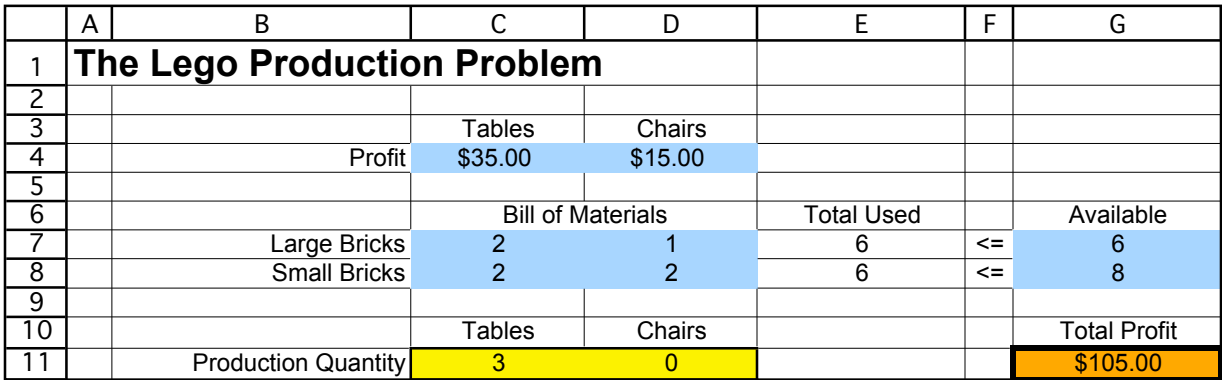

Adjustable Cells

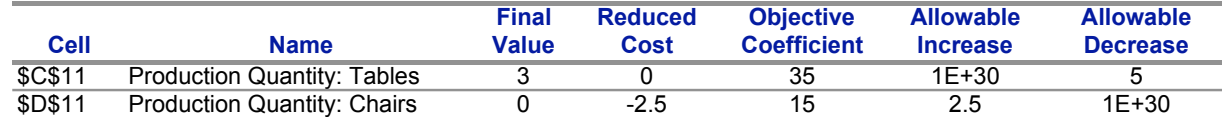

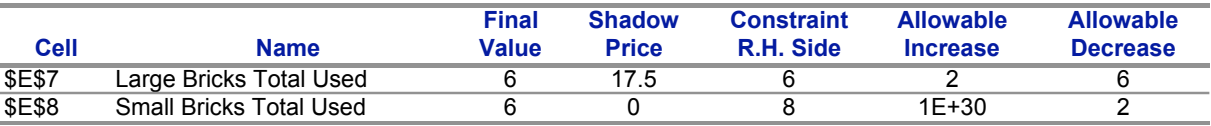

## **Using Solver Table to Investigate the Effect of Profit/Table on the Solution**

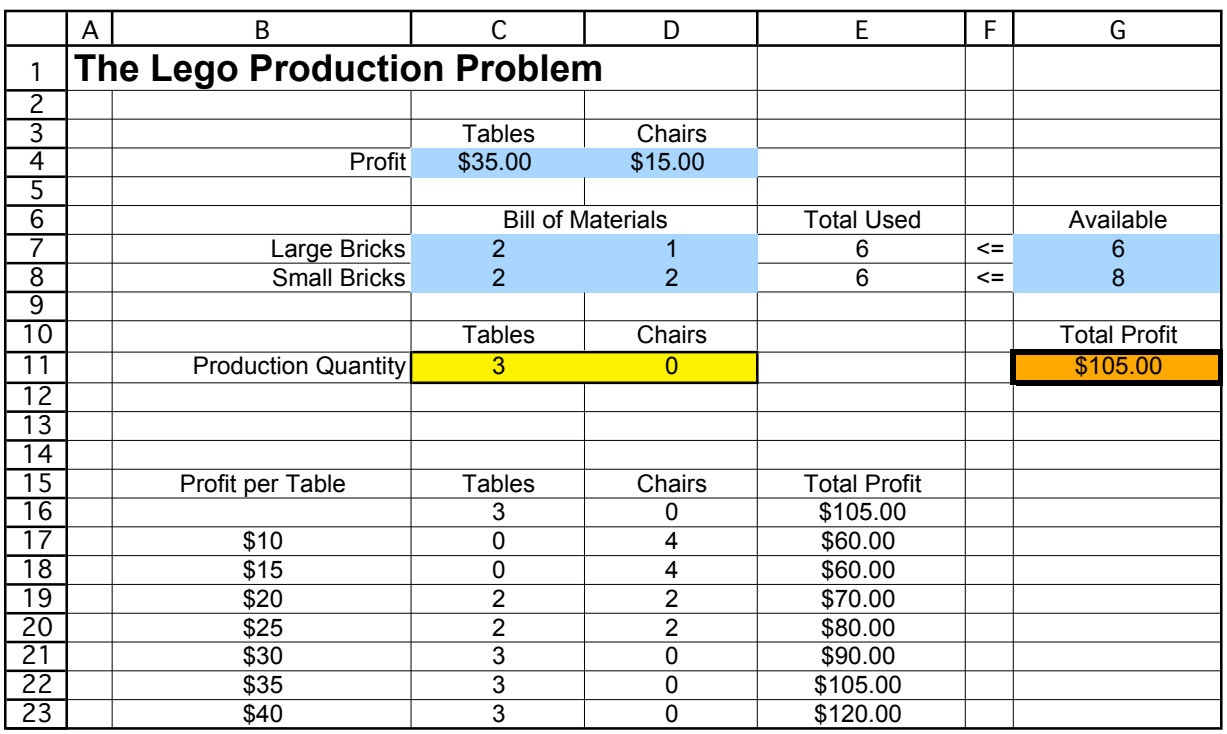

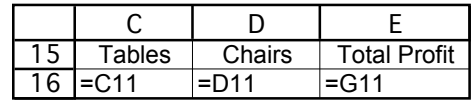

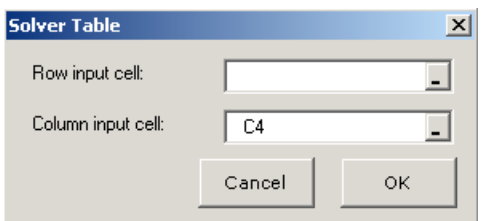

### **Using Solver Table**

- 1. In the first column of the table, skip the first row and then enter the various trial values for the data cell that will be varied (the profit per table values ranging from \$10 to \$40 in B17:B23).
- 2. In the first row of the table, enter equations referring to each output cell of interest (e.g.,  $=C11$ ,  $=D11$ , and  $=G11$  in C16:E16).
- 3. Select the entire table (B16:E23) and choose Solver Table from the Tools menu.
- 4. Specify the column input cell (the data cell that is being varied in the first column—the profit per table in cell C4 in this case), and click OK.

For each trial value of the data cell in the first column, Solver is called on to re-solve the problem, and the value of the output cells are filled into the table.

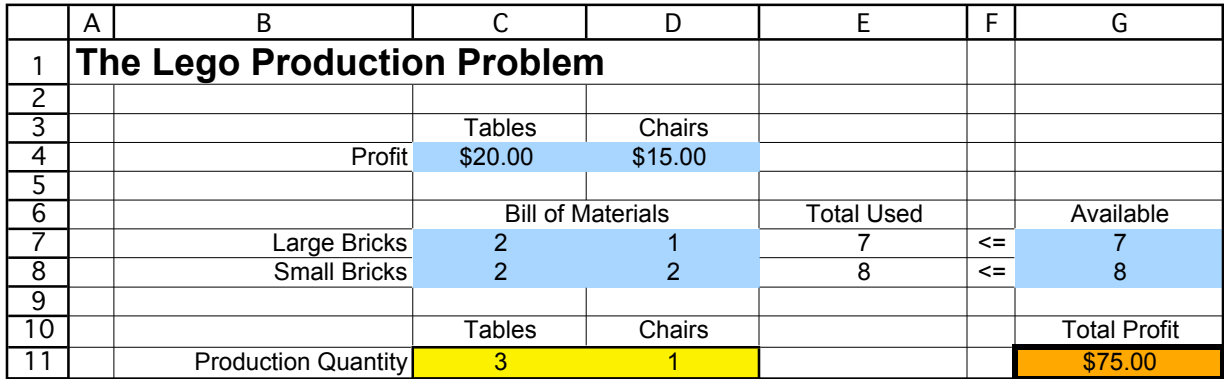

#### Adjustable Cells

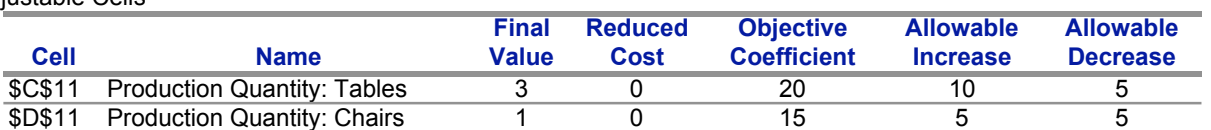

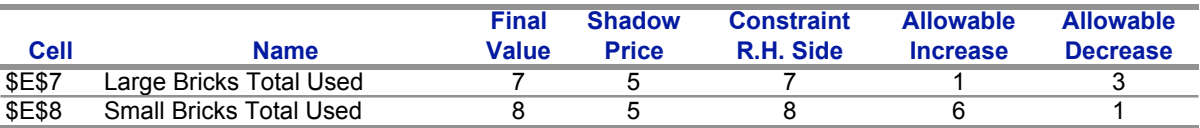

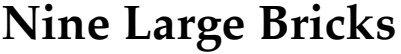

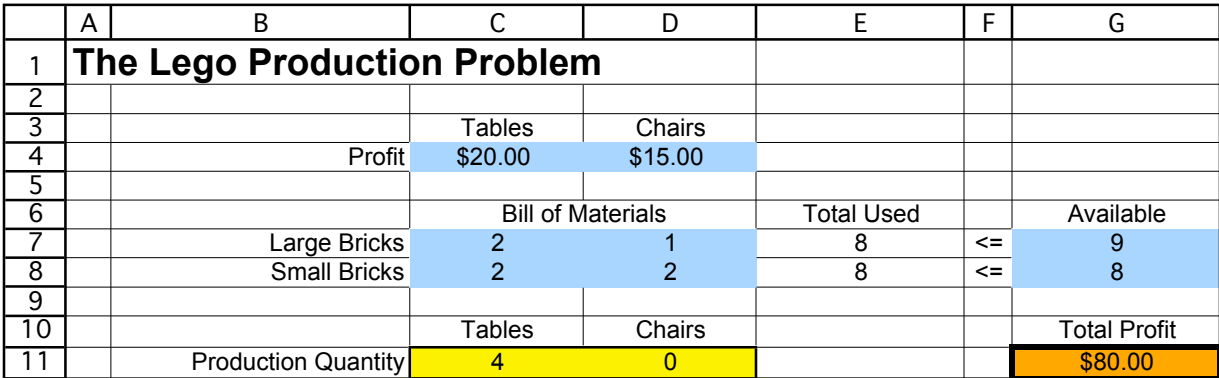

Adjustable Cells

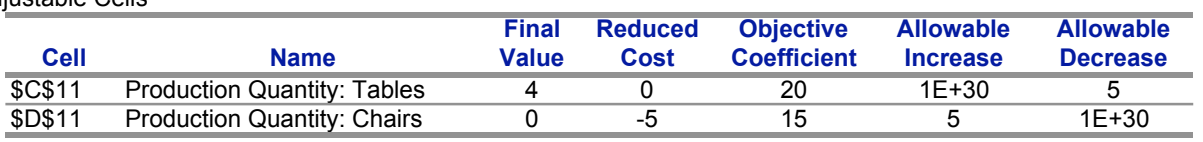

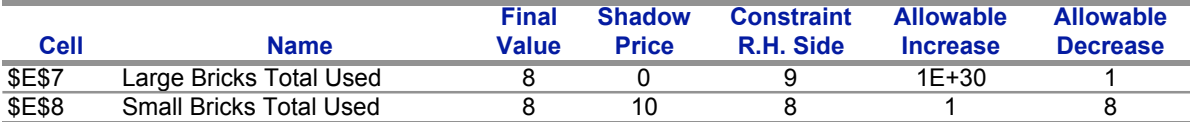

## **Using Solver Table to Investigate the Impact of the Number of Large Bricks Available**

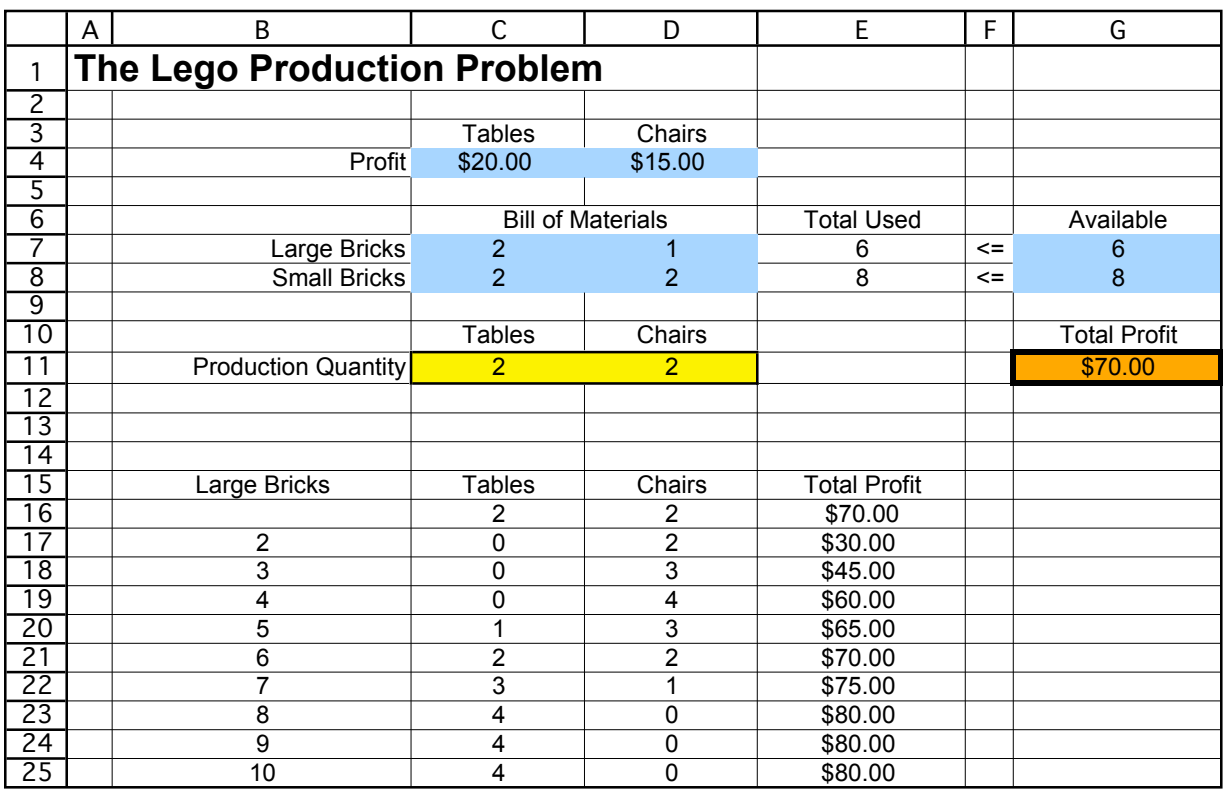

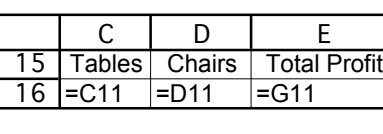

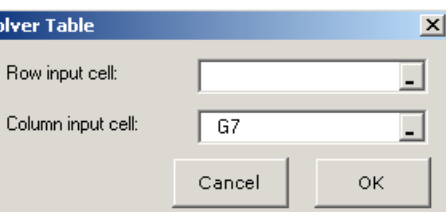

### **Using Solver Table**

- 1. In the first column of the table, skip the first row and then enter the various trial values for the data cell that will be varied (the number of large bricks ranging from 2 to 10 in B17:B25).
- 2. In the first row of the table, enter equations referring to each output cell of interest (e.g.,  $=C11$ ,  $=D11$ , and  $=G11$  in C16:E16).
- 3. Select the entire table (B16:E23) and choose Solver Table from the Tools menu.
- 4. Specify the column input cell (the data cell that is being varied in the first column—the number of large bricks in cell G7), and click OK.

For each trial value of the data cell in the first column, Solver is called on to re-solve the problem, and the value of the output cells are filled into the table.

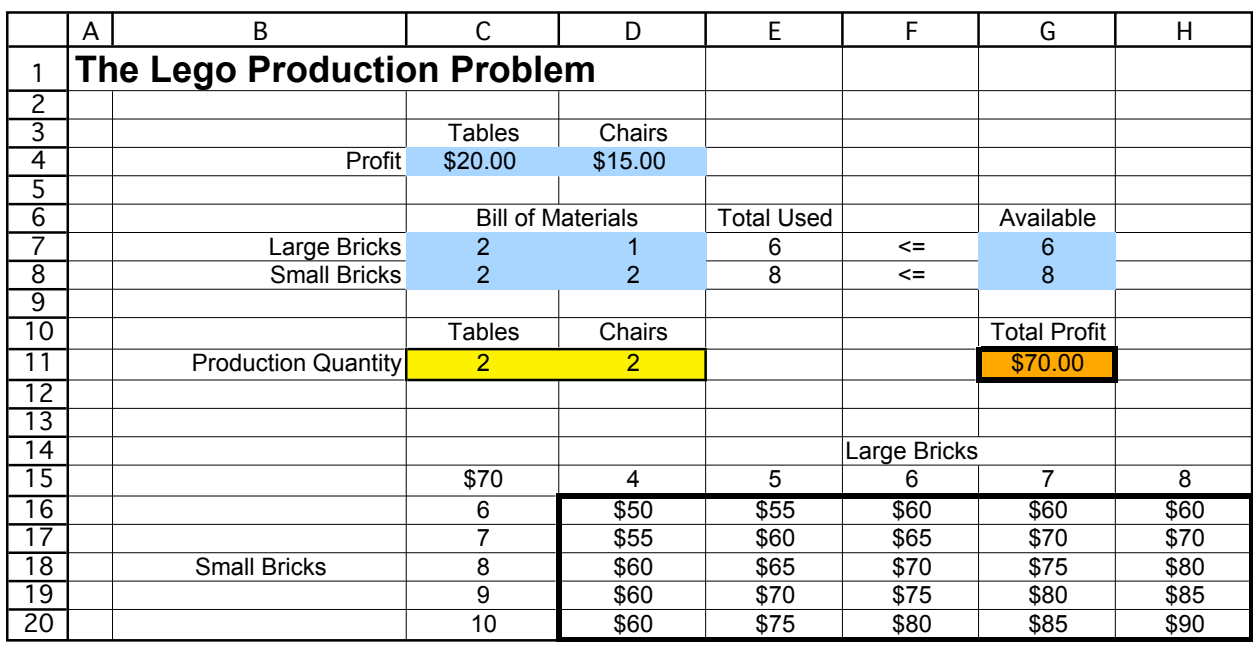

# **Two-Dimensional Solver Table**

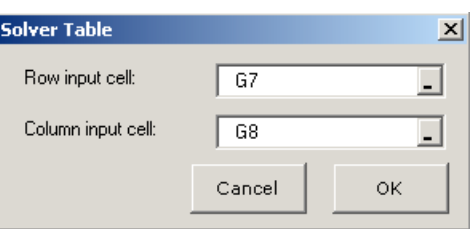

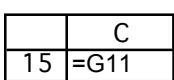

### **Using a Two-Dimensional Solver Table**

- 1. In the first row of the table, enter the various trial values for the first data cell that will be varied (number of large bricks in D15:H15).
- 2. In the first column of the table, enter the various trial values for the second data cell that will be varied (the number of small bricks in C16:C20).
- 3. Enter an equations referring to the output cell of interest in the upper-left-hand corner of the table (e.g., =G11 in cell C15).
- 4. Select the entire table (C15:H20) and choose Solver Table from the Tools menu.
- 5. Specify the row input cell (the data cell that is being varied in the first row) and the column input cell (the data cell that is being varied in the first column), and click OK.

## **100% Rule for Simultaneous Changes in the Objective Coefficients**

*For simultaneous changes in the objective coefficients, if the sum of the percentage changes does not exceed 100%, the original solution will still be optimal.*

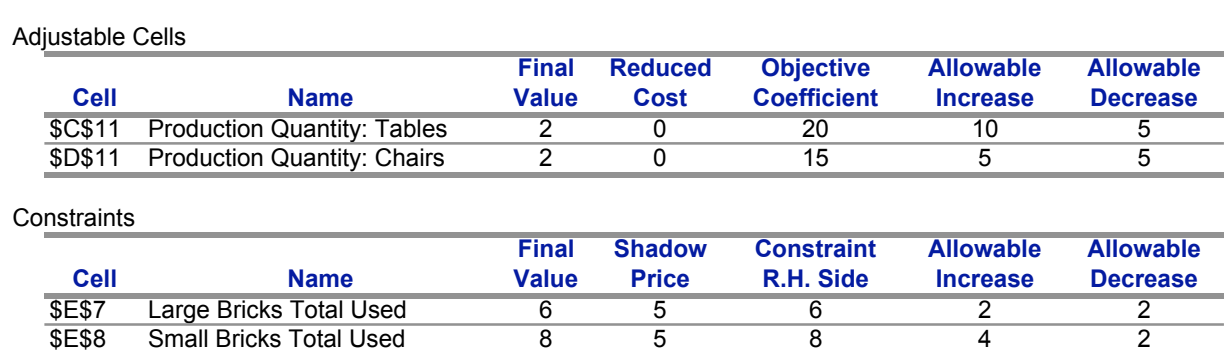

### **Examples:**

•  $(Profit / Table = $24)$   $(Profit / Chair = $13)$ 

•  $(Profit / Table = $25)$   $(Profit / Chair = $12)$ 

•  $(Profit / Table = $28)$   $(Profit / Chair = $18)$ 

*For simultaneous changes in the right-hand-sides, if the sum of the percentage changes does not exceed 100%, the shadow prices will still be valid.*

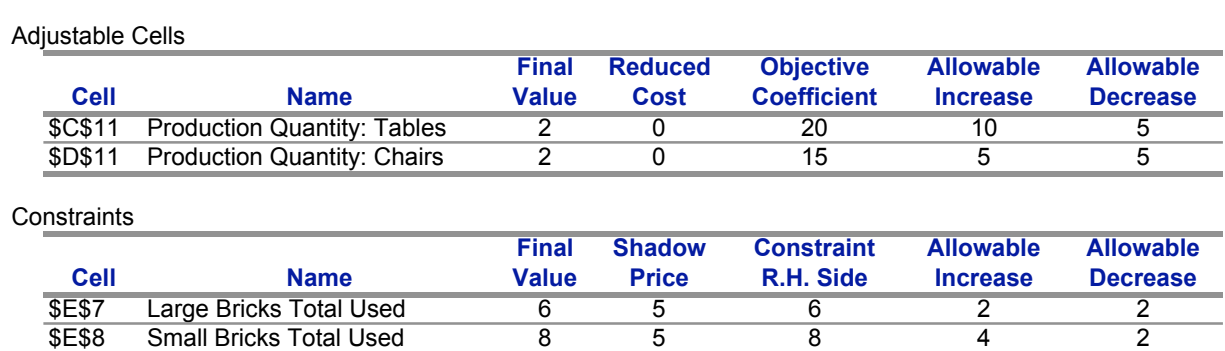

### **Examples:**

• (+1 Large Brick) (+2 Small Bricks)

• (+1 Large Brick) (-1 Small Brick)

# **Summary of Output from Computer Solution**

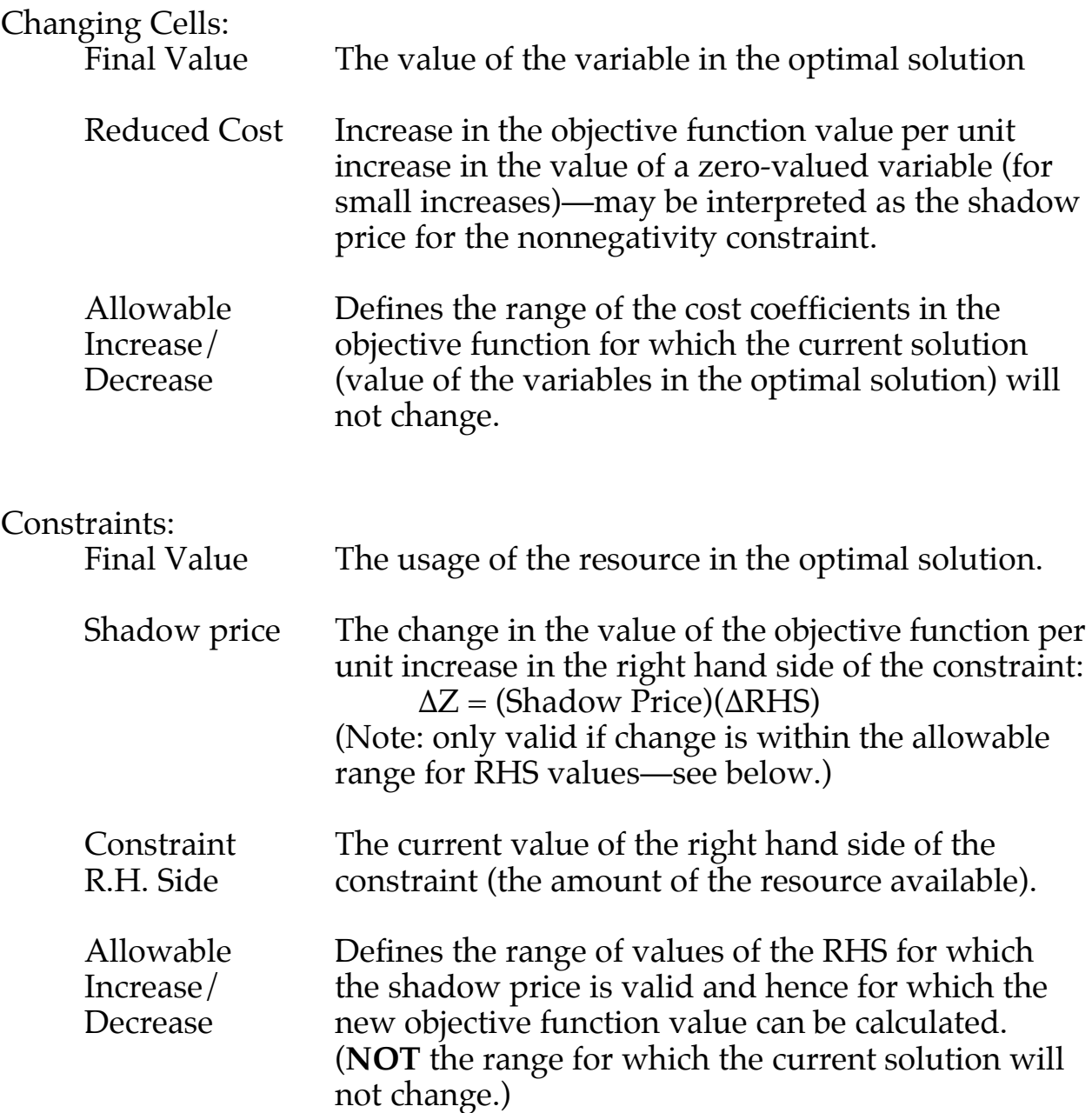